## How to launch an assessment on LASSO

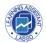

This guide provides step-by-step instructions on how to launch an assessment on LASSO. It includes detailed navigation steps to effectively utilize the LASSO platform for conducting assessments.

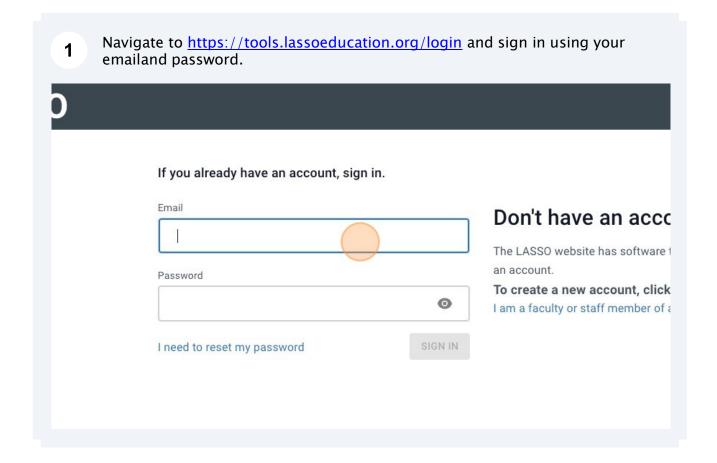

2 Click the name of the course for which you want to launch the assessment.

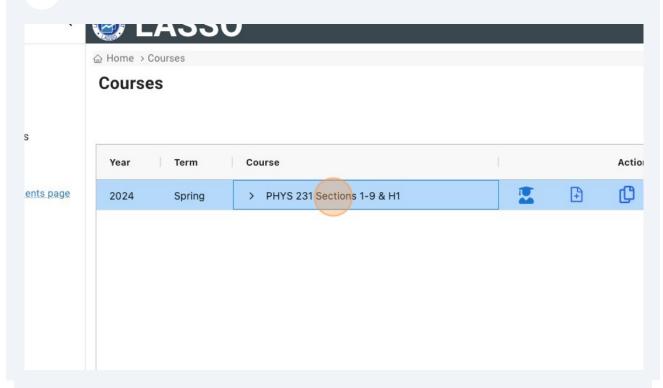

Click the name of the assessment you want to launch.

Assessments
FAQ
LASSO instruments page

Year Term Course

2024 Spring PHYS 231 Sections 1-9 & H1

Assessment

Force Concept Inventory

4 Enter a start and deadline for your current administration. I < √ Page 0 of 0 > >I Administration 1 Administration 2 Responses 0/4 Responses 0 Average Score Average Score Started Started mm/dd/yyyy, --:--mm/dd/yyyy, -:---mm/dd/yyyy, --:--mm/dd/yyyy, -:---SAVE DATES SEND REMINDERS DOWNLOAD DATA DOWNLOAD TEST ITEMS DATA SAVE DATES SEND REMINDERS DOWNLOAD DATA DOWNLOAD TEST ITEMS DATA GET RESULT & ANALYSIS GET REPORT ADDITIONAL REPORTS

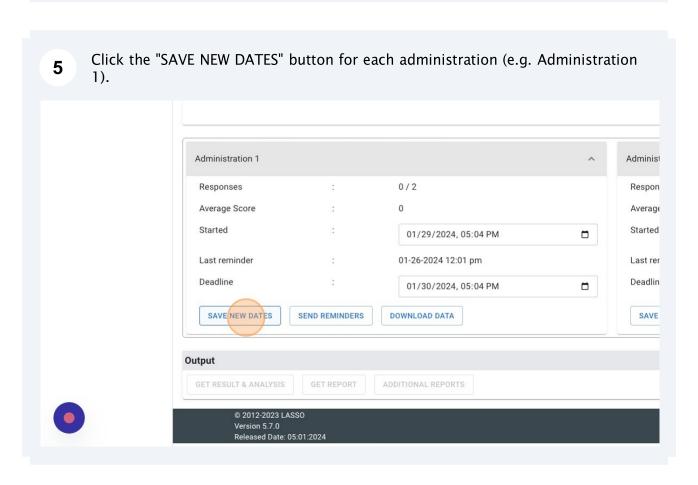

Emails will be automatically sent to all your students once the start time is reached (or immediately if it has already passed).

Optional: You can send reminders to the students after the assessment start date. 7 Click the "SEND REMINDERS" button. Average Score 0 Started 01/29/2024, 05:04 AM Last reminder 01-29-2024 01:39 pm Deadline 01/30/2024, 05:04 PM SAVE DATES SEND REMINDERS DOWNLOAD DATA Output **GET RESULT & ANALYSIS GET REPORT** ADDITIONAL REPORTS © 2012-2023 LASSO Version 5.7.0

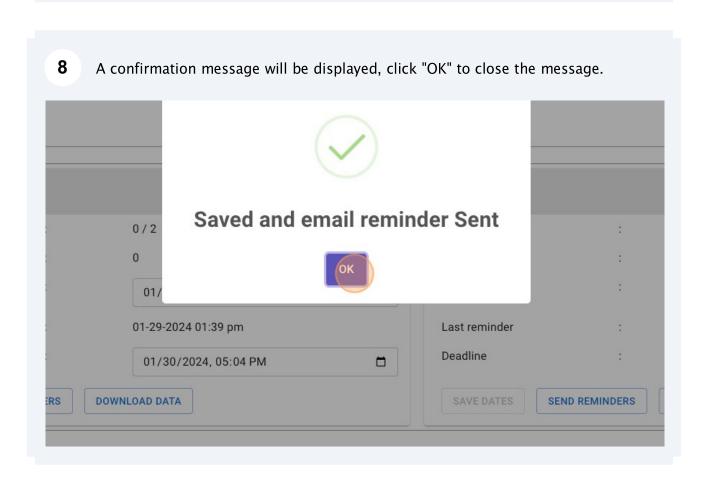

Once the assessment is complete click the "DOWNLOAD DATA" (raw data) or "GET 9 REPORT" buttons (analyzed data) to get the information about the assessment. Average Score 0 Started 01/24/2024, 05:04 PM Last reminder 01-24-2024 05:06 pm Deadline 01/29/2024, 05:04 PM SAVE DATES SEND REMINDERS DOWNLOAD DATA Output GET RESULT & ANALYSIS GET REPORT ADDITIONAL REPORTS © 2012-2023 LASSO Version 5.7.0 Released Date: 05:01:2024